# **1 Zielsetzung**

Mit dem Ziel der möglichst vollständigen Erfassung aller (Forschungs-)Publikationen, die von Mitgliedern der Universität des Saarlandes (UdS) veröffentlicht werden bzw. worden sind, pflegt die UdS bereits seit vielen Jahren eine Universitätsbibliographie (früher Jahresbibliographie genannt), die wichtige Aufgaben im Rahmen der Innen- und Außendarstellung sowie im Bereich der Hochschulsteuerung und Qualitätssicherung erfüllt. Beispielsweise können durch die Universitätsbibliographie die Forschungsthemen der UdS dargestellt und ihre Publikationsleistungen bewertet werden. Zudem dient die Bibliographie der Bündelung von Informationen über Veröffentlichungen in Fächern, in denen noch keine flächendeckende Erfassung durch gängige Publikationsdatenbanken gewährleistet werden kann. Vor diesem Hintergrund ist es dem Präsidium der UdS ein hohes Anliegen, die Bibliographie der universitären Publikationen in einer stets aktuellen und vollständigen, aber auch effizienten Form zu betreiben.

Die Nutzung der Bibliographie zur Verzeichnung Ihrer Publikationen setzt in jedem Fall das Folgende voraus: Um die Zuordnung Ihrer Publikationen zu Ihrer Person (im Sinn einer Personendisambiguierung bzw. -identifikation) zu gewährleisten, ist es wichtig, Ihr **Researcherprofil** anzulegen. Sie finden Informationen hierzu unter Punkt *[3](#page-1-0) [Anmeldung & Researcherprofil](#page-1-0)*.

# **2 Wer trägt meine Publikationen in die Universitätsbibliographie ein?**

Es bestehen folgende Optionen:

- 1. Sie tragen Ihre Publikationen selbst ein. Es empfiehlt sich hier wenn möglich die Nutzung des in Punkt *[6](#page-3-0) [Eintragen von Publikationen](#page-3-0)* beschriebenen DOI-Imports, der nur einen sehr geringen Zeitaufwand bedeutet.
- 2. Sie lassen die Meldung der Publikationen in die Bibliographie von einer Person an ihrer Fachrichtung erledigen. Auch hier empfiehlt sich der DOI-Import. Falls Sie diese Variante wählen, sollte die Person, die Publikationen für Sie meldet, im Researcherprofil (s. [3](#page-1-0) [Anmeldung & Researcher](#page-1-0)[profil\)](#page-1-0) *Ihre* Daten (AutorIn) und nicht die eigenen (Daten der Person, die erfasst) eingeben. Dies erleichtert die Eingabe, da Fakultät, Fachrichtung und Professur nicht mehr aktiv ausgewählt werden müssen.
- 3. Sie senden, sofern Sie mehr als zehn Publikationen melden möchten, ihre Publikationsliste an die Saarländische Universitäts- und Landesbibliothek (SULB), die das Eintragen für Sie übernimmt, an die Mailadresse [unibib@sulb.uni-saarland.de.](mailto:unibib@sulb.uni-saarland.de) Sollten Sie diese Option wählen, dann fügen Sie der Liste bitte Angaben zu Fakultät, Fachrichtung und Professur sowie, sofern vorhanden, Ihre ORCID iD und die Digital Object Identifier (DOI) Ihrer Publikationen bei. Sofern Sie eine ORCID iD besitzen und die Publikationen in Ihrem Profil sichtbar sind, können Sie uns auch nur Ihre ORCID iD senden.

**Egal, welche Option Sie wählen, es ist zwingend notwendig, sich, wie im Folgenden beschrieben, zunächst einmal mit Ihrer Universitätskennung in der Universitätsbibliographie anzumelden und Ihr Researcherprofil auszufüllen.**

# <span id="page-1-0"></span>**3 Anmeldung & Researcherprofil**

Die Anmeldung erfolgt unter<https://publikationen.sulb.uni-saarland.de/> nach Anklicken des Texts "Anmelden zum Veröffentlichen" am rechten oberen Rand der Seite.

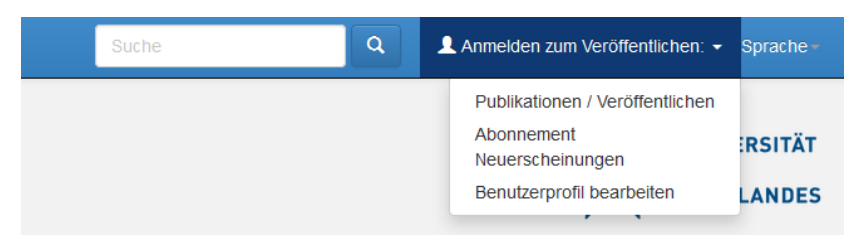

Nach der Anmeldung können Sie durch Klicken des entsprechenden Eintrags Ihr Benutzerprofil und Researcherprofil aufrufen und die entsprechenden Angaben ändern.

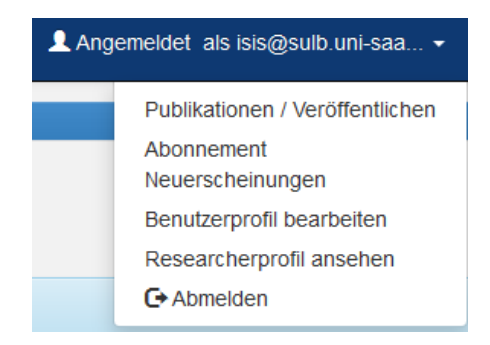

Im **Benutzerprofil** ist es möglich, Ihren Namen und Ihre Telefonnummer anzulegen. Wichtiger ist jedoch das **Researcherprofil**: Hier können Sie Ihre ORCID iD sowie Ihre Fakultät, Ihre Fachrichtung und Ihre Professur angeben. Insbesondere die Angabe der ORCID iD ist sehr zu empfehlen, da diese mit Ihrer UdS-Kennung verknüpft wird. Diese Verknüpfung wiederum wird es in einer späteren Version der Universitätsbibliographie ermöglichen, Publikationen, die Sie in ORCID gemeldet haben, mit der Universitätsbibliographie abzugleichen und in diese zu importieren. Überdies ermöglicht die Angabe der ORCID iD im Researcherprofil die eindeutige Zuordnung von Publikationen zu Personen und den organisatorischen Einheiten Fakultät, Fachrichtung und Professur. Um ihr Profil mit Ihrer ORCID zu verknüpfen, klicken Sie neben dem Feld ORCID auf "Register or Connect your ORICD iD". Im nächsten Schritt werden Sie zur ORCID-Seite weitergeleitet, wo Sie Ihre ID mit der Universitätsbibliographie verbinden können. Sollten Sie noch keine ID haben, können Sie hier eine anlegen und anschließend mit der Bibliographie verknüpfen. Weitere Informationen zur ORCID iD sind in *[7](#page-7-0) [Abgleich mit](#page-7-0)  [Fremdsystemen und Nutzung von ORCiD iDs zur Personenidentifikation](#page-7-0)* zu finden.

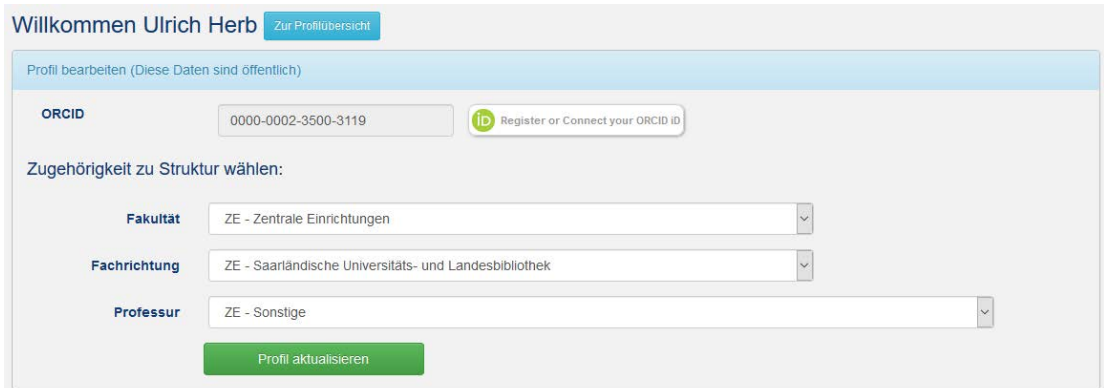

# <span id="page-2-0"></span>**4 Der Benutzerbereich**

Mit Klick auf "Publikationen/ Veröffentlichen" oder einen der anderen sich aufklappenden Menü-Punkte gelangen Sie zum Login, hier können Sie sich mit Ihrer UdS-Kennung anmelden.

Nach Login befinden Sie sich in Ihrem BenutzerInnen-Bereich ("Mein persönlicher Bereich"), in diesem können Sie

• in *SciDok, dem Wissenschaftsserver der Universität des Saarlandes* Volltexte im Open Access publizieren

oder

• eine Publikation in der *Universitätsbibliographie der Universität des Saarlandes* melden, ohne den zugehörigen Volltext zu publizieren.

Hier können Sie

- durch Klicken des Buttons "Eine neue Meldung starten" eine Publikation in der Universitätsbibliographie melden oder einen Volltext im Open-Access-Server SciDok veröffentlichen,
- unvollendete Meldungen in der Universitätsbibliographie und SciDok einsehen und bearbeiten,
- von Ihnen abgeschlossene, aber noch nicht freigeschaltete Meldungen in der Universitätsbibliographie bzw. Publikationen in SciDok betrachten,
- Ihre abgeschlossenen Meldungen in der Universitätsbibliographie oder Publikationen in SciDok aufrufen,
- Ihr Benutzerprofil und Ihr Researcherprofil (s. *[3](#page-1-0) [Anmeldung & Researcherprofil](#page-1-0)*) bearbeiten.

# **5 Zuordnung von Publikationen zur Ihrer Person und Ko-AutorInnen der UdS**

Sollten Sie Ihr Researcherprofil ausgefüllt haben *und* Sie selbst ihre Publikationen eintragen, werden diese automatisch ihrer Person zugeordnet. Bei der Meldung durch Dritte oder beim Eintragen von Publikationen, an denen andere WissenschaftlerInnen der UdS beteiligt waren, muss eine Verknüpfung angelegt werden. Speziell beim Melden von Publikationen, an denen auch andere WissenschaftlerInnen der UdS mitwirkten, ist es sehr zu empfehlen, auch diese wie hier beschrieben mit den Publikationen zu verknüpfen.

Um diese händische Verknüpfung vorzunehmen, geben Sie auf der ersten Seite des Erfassungsformulars den Nachnamen (oder zumindest dessen erste drei Buchstaben) des Autors / der Autorin im Feld "VerfasserIn" (oder je nach Dokumenttyp der HerausgeberIn im entsprechenden Feld) ein und klicken auf die Lupe rechts davon.

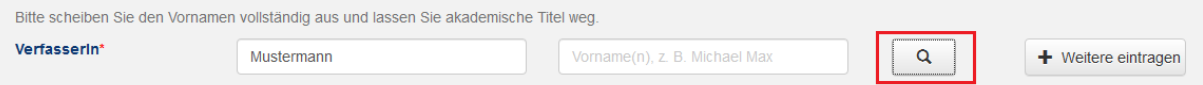

Anschließend gelangen Sie zu einer Personenauswahl, bei der Sie die aktuelle Meldung einem Researcherprofil zuordnen können.

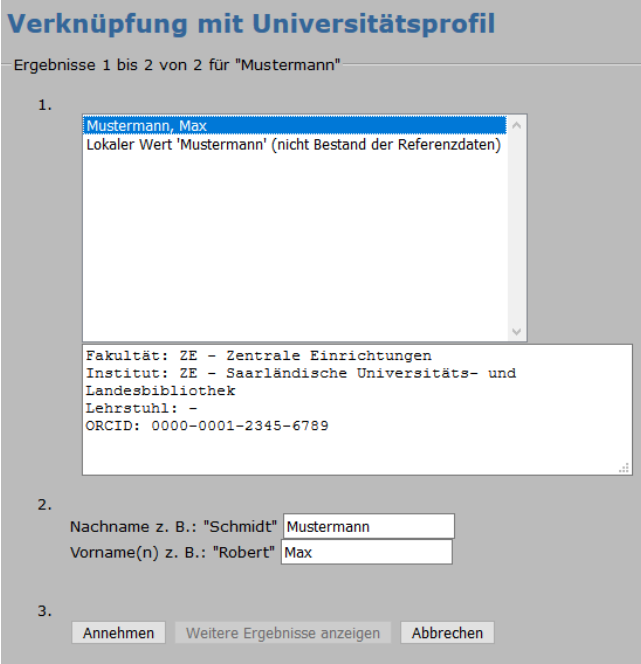

Voraussetzung für die Zuordnungen der Publikationen zu Personen ist jedoch, dass diese Personen sich bereits einmal mit ihrer Universitätskennung in der Universitätsbibliographie angemeldet haben. Sollten Ihre Ko-AutorInnen sich noch nicht in der Bibliographie angemeldet haben, können Sie diese natürlich dennoch eintragen – dann allerdings ohne dabei eine Verknüpfung zwischen Publikationen und Ihren Ko-AutorInnen anzulegen.

### <span id="page-3-0"></span>**6 Eintragen von Publikationen**

#### **a. Wie können Publikationen eingetragen werden?**

Nach erfolgreicher Anmeldung können NutzerInnen entweder manuell, durch DOI-Import oder durch einen RIS-/BibTeX-Import Publikationen in die Universitätsbibliographie der UdS melden. Die Meldung erfolgt auf allen Wegen immer nach einer Anmeldung unter folgender se: [https://publikationen.sulb.uni-saarland.de/.](https://publikationen.sulb.uni-saarland.de/) Hier klicken Sie nach der Anmeldung auf den Button "Eine neue Meldung" starten.

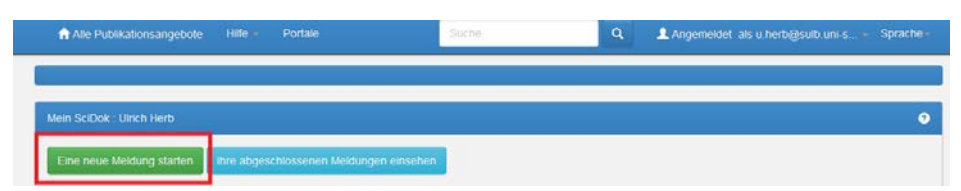

Anschließend können Sie zwischen den drei Melde-Optionen wählen.

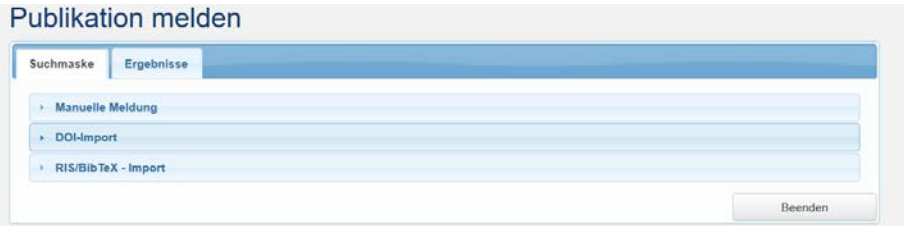

#### **Manuelle Meldung**

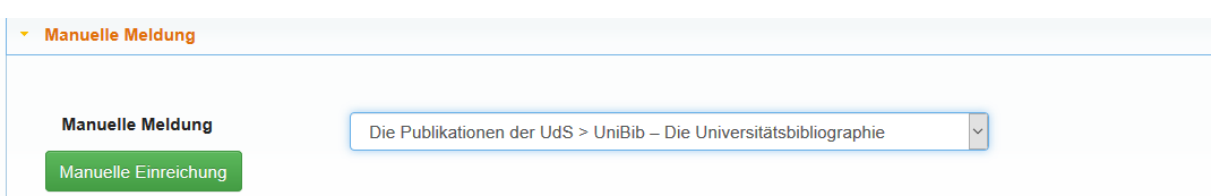

Wählen Sie hier bitte im Dropdown-Menü die Meldung in der Universitätsbibliographie aus und klicken auf "Manuelle Einreichung". Anschließend wählen Sie aus einem weiteren Dropdown-Menü den passenden Dokumenttyp und bestätigen Ihre Auswahl durch Klick auf den "Weiter"-Button.

# Veröffentlichen: Beschreibung des Dokuments (Mehr Hilfe)

Bitte geben Sie alle notwendigen Informationen zu dieser Veröffentlichung ein. In den meisten Browsern können Sie mit der Tabulator-Taste von Feld zu Feld springen.

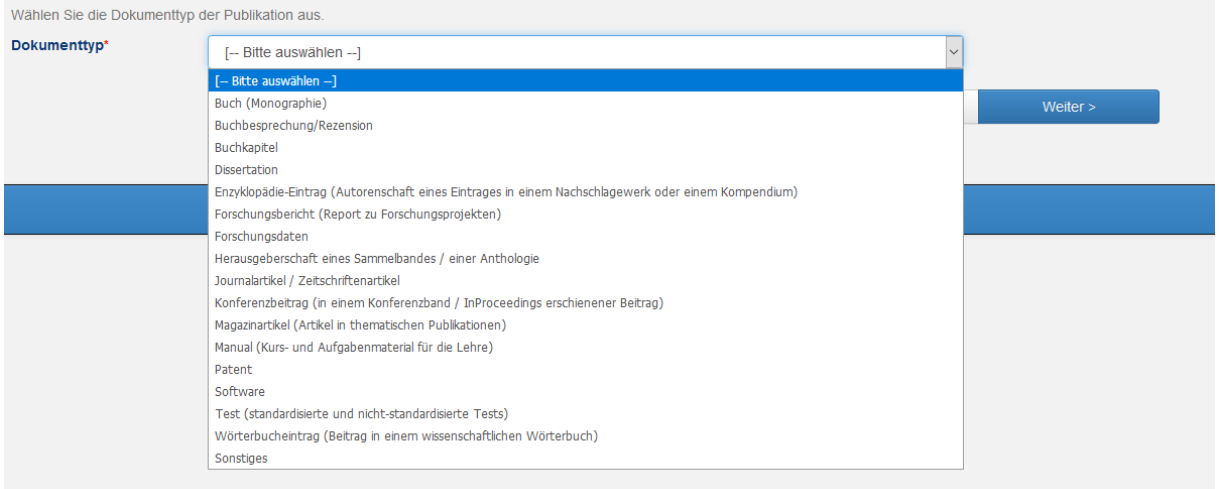

Über das folgende Formular werden je nach Dokumenttyp verschiedene Angaben zum Dokument abgefragt, Pflichtangaben sind mit einem roten Stern markiert.

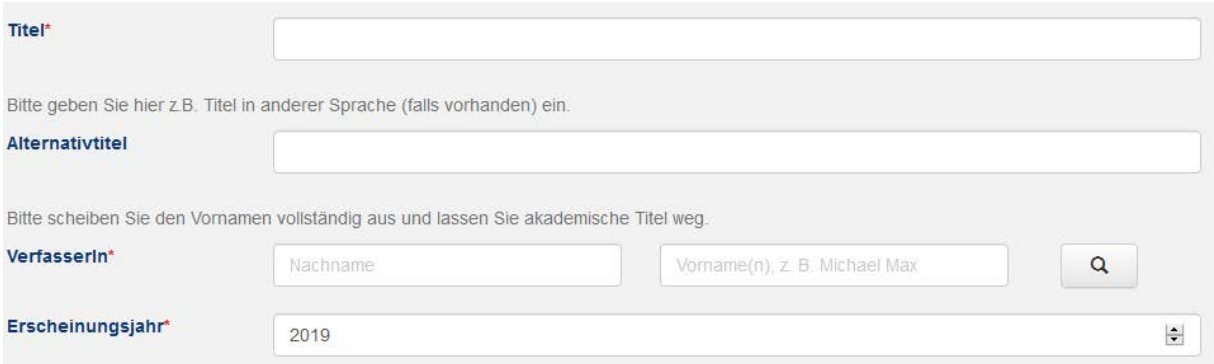

Nach Ausfüllen des Formulars wird Ihnen eine Quittungsseite angezeigt, auf der Sie Ihre Angaben nochmals prüfen und, sofern nötig, durch klicken von "Eine dieser Eingaben korrigieren" ändern können.

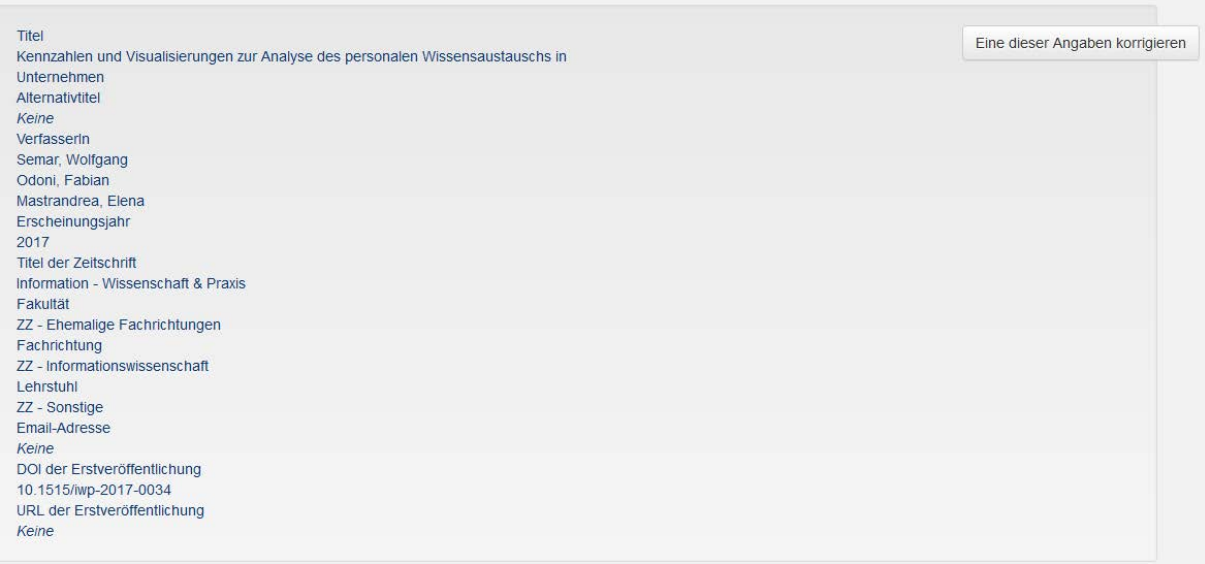

Durch Anklicken von "Weiter" auf dieser Quittungsseite schließen Sie die Meldung ab.

#### **DOI-Import**

Sollte Ihre Publikation bereits über einen Digital Object Identifier (DOI) verfügen, können Sie alternativ die wichtigsten Daten Ihrer Publikationen durch eine Abfrage des DOI automatisch ins Meldeformular übernehmen. Dieser automatische Import funktioniert jedoch nicht immer. Entscheidend ist, dass der Dienst, der Ihrer Publikation den DOI zuwies, diese inklusive Metadaten registrierte. Bei Verlagspublikationen ist dies jedoch nahezu ausnahmslos der Fall. Wenn Sie den DOI-Import nutzen möchten, klicken Sie zu Beginn der Meldung auf "DOI-Import". Anschließend erscheint ein Feld, in das Sie den DOI zum zu meldenden Dokument eingeben können.

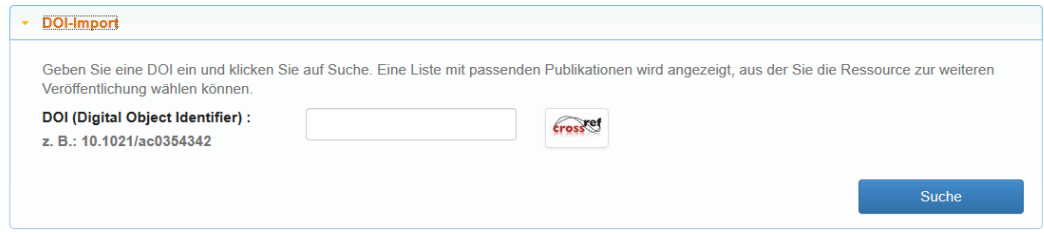

Nach Anklicken von "Suche" werden, sofern möglich, Metadaten zur Meldung abgefragt. Im Erfolgsfall erscheint nun eine Anzeige mit Titel, AutorInnen und Publikationsjahr.

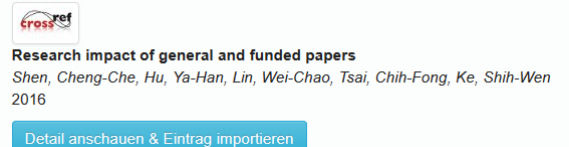

Wählen Sie nun "Detail anschauen & Eintrag importieren", anschließend sehen Sie Daten, die die Universitätsbibliographie automatisch beziehen konnte. Sie können diese durch Anklicken von "Daten eingeben und Meldung starten" übernehmen und den Meldeprozess fortsetzen. Allerdings müssen Sie darauf achten, vorher die Universitätsbibliographie als Zielsystem Ihrer Meldung ausgewählt zu haben.

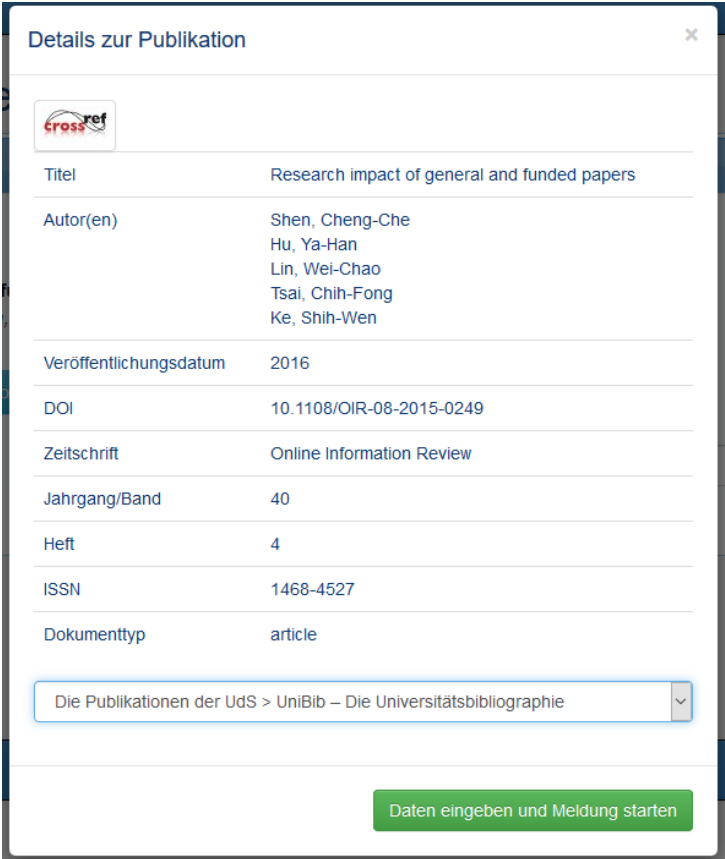

Genau wie bei der manuellen Meldung gelangen Sie nun zum Meldeformular, in dem jedoch bereits die meisten Felder mit Angaben belegt sind, die Sie nur noch prüfen müssen.

Am Ende der Meldung erscheint auch beim DOI-Import eine Quittungsseite, auf der Sie die Möglichkeit haben, einzelne Angaben zu korrigieren oder die Meldung abzuschließen.

Sollte der DOI-Import nicht gelingen, werden Sie automatisch zur manuellen Meldung weitergeleitet.

#### **Import bibliographischer Formate**

Der Import bibliographischer Formate stellt die dritte Meldeoption dar.

<span id="page-6-0"></span>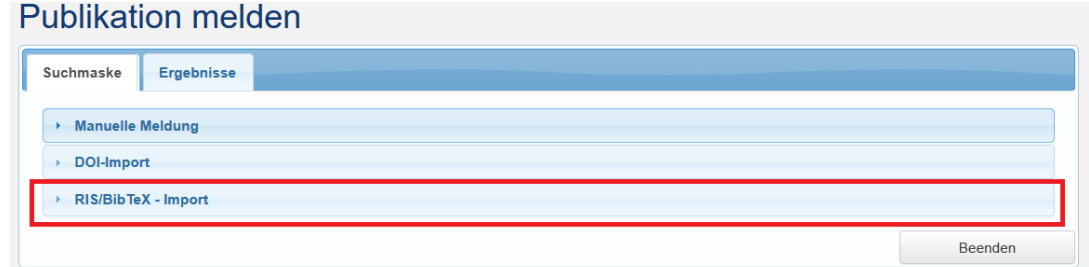

Nach Anklicken von "RIS/BibTeX-Import" klappt eine Funktionsfläche auf, mittels derer Sie durch Import von RIS- oder BibTeX-Dateien bibliographische Informationen zu Ihrer Meldung einlesen können. RIS- und BibTeX-Dateien werden als Export-Formate in allen gängigen Literaturverwaltungssystemen oder auch Datenbanken angeboten.

Nach Auswählen des Importformates (RIS oder BibTeX) laden Sie die Datei mit den bibliographischen Informationen hoch, wählen die Sammlung UniBib und Klicken auf "Weiter". Sollte die Exportdatei einen Dokumenttyp ausweisen, der direkt auf einen Dokumenttyp der Universitätsbibliographie gemappt werden kann, gelangen Sie sofort zum Meldeformular, wo Sie die importierten Angaben prüfen können. Sollte dieses Mapping fehlschlagen, müssen Sie vor der Prüfung der Angaben den Typ von Hand auswählen. Bitte beachten Sie, dass der Import derartiger Daten, besonders im RIS-Format, fehlerbehaftet sein kann, da die exportierenden Systeme sich oft nicht an die Spezifikationen der RISoder BibTeX-Formate halten.

Am Ende der Meldung erscheint auch beim RIS-/BibTeX-Import eine Quittungsseite, auf der Sie die Möglichkeit haben, einzelne Angaben zu korrigieren oder die Meldung abzuschließen.

#### **BibTeX-Massenimport**

Das Format BibTeX erlaubt auch einen Massenimport: Exportieren Sie dazu mehrere Titel in eine BibTeX-Datei und starten Sie danach den Import. Anschließend wird zunächst der erste Titel der Export-Datei wie oben dargestellt importiert. Wenn Sie dann im Menü auf "Angemeldet als [IHR NUT-ZERNAME]" und auf "Publikationen/Veröffentlichen" klicken, finden Sie die restlichen, noch nicht abgeschlossenen Importe im Aufgabenpool unter "Unvollendete Meldungen". Klicken Sie hier auf "Anzeigen" und anschließend auf "Bearbeiten", um die Meldung abzuschließen.

### **b. Nach der Meldung**

Nach Abschluss der Meldung wird diese von der SULB überprüft und anschließend freigeschaltet. Bei Unklarheiten kann es passieren, dass wir mit Ihnen Kontakt aufnehmen.

# <span id="page-7-0"></span>**7 Abgleich mit Fremdsystemen und Nutzung von ORCID iDs zur Personenidentifikation**

Die SULB plant den weiteren Ausbau der Funktionalitäten der Universitätsbibliographie, insbesondere den Abgleich mit dem in der Medizinischen Fakultät eingesetzten System FACTScience und mit ORCID.

Die ORCID iD (Open Researcher and Contributor ID) ist eine bei wissenschaftlichen Verlagen und anderen Publikationsplattformen, allerdings zunehmend auch bei Akteuren wie Forschungsförderern gebräuchliche ID zur Identifikation von WissenschaflterInnen. Nach kostenloser Registrierung unter<https://orcid.org/> erhält man eine 16-stellige ID, mittels derer man sich zukünftig z.B. bei der Einreichung von Publikationen oder Förderanträgen eindeutig identifizieren kann und die zugleich bei der Recherche hilft, indem sie Veröffentlichungen oder Projektinformationen eindeutig Personen zuordnet. Zu jeder ORCID iD existiert ein Profil, in dem WissenschaftlerInnen ihre Publikationen pflegen können. Wer bislang Publikationen in dieses Profil einpflegt, kann dies auch weiterhin tun, denn in einem der nächsten Schritte werden Publikationsdaten aus ORCID in die Bibliographie übertragen. Gleiches gilt für die Publikationsdaten, die in FACTScience gemeldet werden. Um eine eindeutige Identifikation der AutorInnen in der Universitätsbibliographie sicherzustellen und den späteren Abgleich mit Fremdsystemen (ORCID, FACTScience, Datenbanken, etc.) zu ermöglichen, empfiehlt sich die Registrierung in ORCID und den Eintrag dieser iD in das Researcherprofil der Universitätsbibliographie. Weitere Informationen dazu finden Sie in *[3](#page-1-0) [Anmeldung & Researcherprofil](#page-1-0)* und *[4](#page-2-0) [Der Benut](#page-2-0)[zerbereich.](#page-2-0)*

### **8 Weitere Informationen**

### **a. Welche Felder muss ich füllen?**

Um den meldenden NutzerInnen der Universitätsbibliographie die Eingabe zu erleichtern, wurde ein minimaler Satz an Pflichtfeldern definiert, die mit einem roten Stern gekennzeichnet sind. Alle anderen Angaben sind optional, erleichtern aber die Recherche nach den verzeichneten Publikationen.

### **b. Wie erstelle ich einen BibTeX-Export?**

Je nach System, aus dem ein Export erstellt werden kann, ist das Vorgehen etwas unterschiedlich. Wir beschreiben es hier prototypisch für das Web of Science und die Literaturverwaltung EndNote. **Export aus dem Web of Science:** Klicken Sie in der Ansicht eines Treffers bzw. einer Ihrer Publikationen auf "Export" (rechts oben).

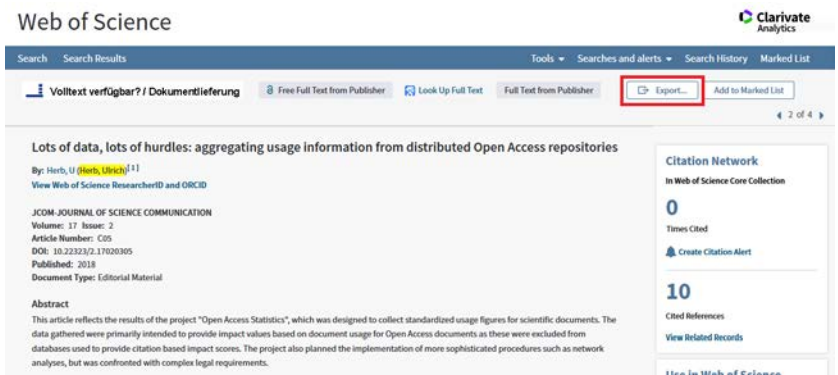

Klicken Sie im aufklappenden Menu auf "Other File Formats" ...

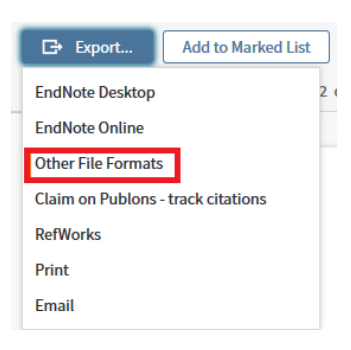

... und wählen im folgenden Fenster unter der Option "Record Content" bitte "Full Record" und als "File Format" die Option "BibTeX". Klicken Sie anschließend auf "Export".

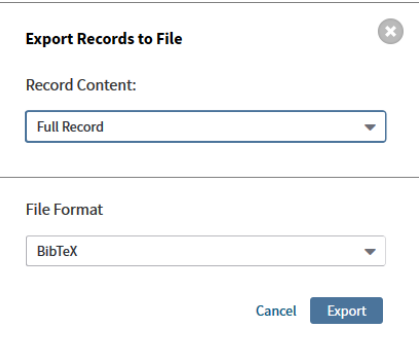

Speichern Sie anschließend die Export-Datei auf Ihrem Rechner. Sie können diese nun, wie unter *[6](#page-3-0) [Eintragen von Publikationen](#page-3-0)* dort *[Import bibliographischer](#page-6-0)* Formate beschrieben in die Universitätsbibliographie importieren.

**Export aus EndNote:** Vorab muss der Export-Typ auf BibTeX eingestellt werden, sofern dies noch nicht der Fall ist. Klicken Sie hierzu im Menu auf "Edit", im sich nun entfaltenden Menu auf "Output Styles" und dort auf "Open Style Manager".

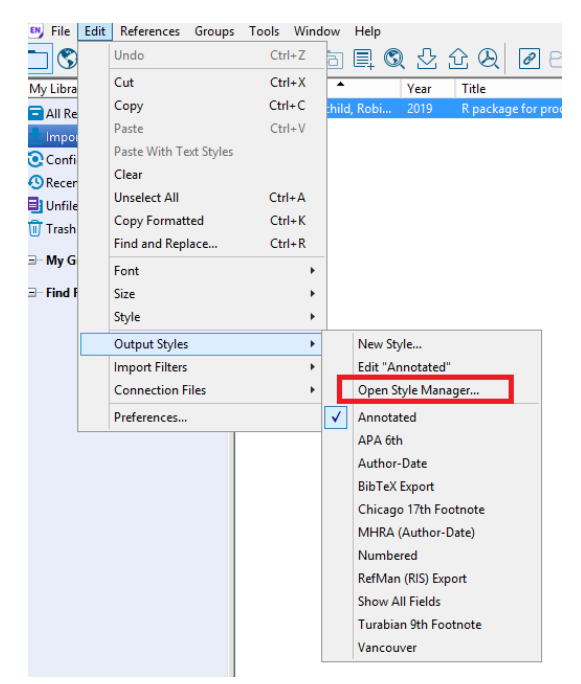

Scrollen Sie hier bis zum Eintrag "BibTeX" und aktivieren Sie durch Setzen eines Hakens dieses Format als mögliches Export-Format.

Behavioral Brain Sci BibTeX Export Biochemical Biophysical Res Psychology Export Biochemistry

Definieren Sie nun BibTeX als Export-Format, indem Sie zuerst im Menu "Edit" anklicken, dann den Eintrag "Output Styles" wählen und ein Häkchen bei "BibTeX" setzen.

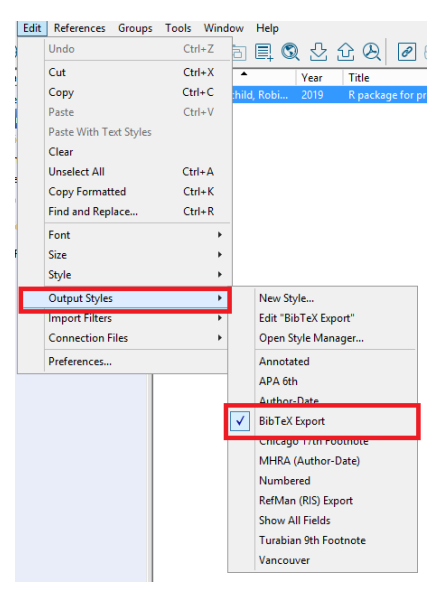

Um einen Eintrag ihrer EndNote-Bibliothek im Format BibTeX zu exportieren, wählen Sie diesen in der Liste aus …

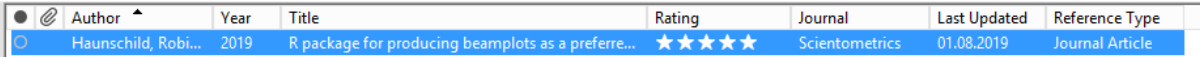

... und klicken anschließend im Menu "File" auf den Eintrag "Export". Anschließend wird der Eintrag im BibTeX-Format exportiert und heruntergeladen. Sie können diesen nun, wie unter *[6](#page-3-0) [Eintragen von](#page-3-0)  [Publikationen](#page-3-0)* dort *[Import bibliographischer](#page-6-0)* Formate beschrieben in die Universitätsbibliographie importieren.

#### **c. Wie erstelle ich einen RIS-Export?**

Je nach Quelle oder System, aus der/dem ein Export erstellt werden kann, ist das Vorgehen etwas unterschiedlich. Wir beschreiben es hier prototypisch für eine Datenbank, Springer Link, und eine Literaturverwaltung, EndNote.

**Export aus Springer Link:** Klicken Sie in der Ansicht eines Treffers bzw. einer Ihrer Publikationen auf "Cite article" (rechts neben dem Titel).

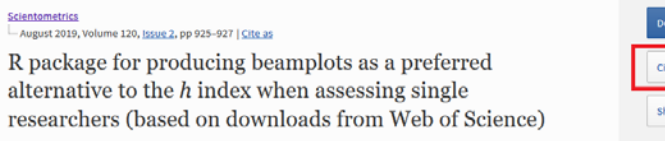

Klicken Sie im aufklappenden Menu auf ".RIS" ...

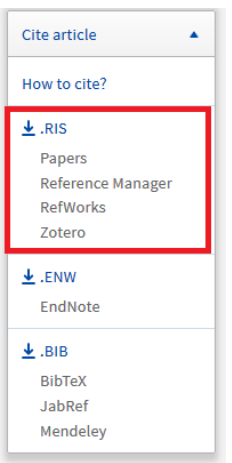

… und speichern Sie anschließend die Export-Datei auf Ihrem Rechner. Sie können diese nun, wie unter *[6](#page-3-0) [Eintragen von Publikationen](#page-3-0)* dort *[Import bibliographischer](#page-6-0)* Formate beschrieben in die Universitätsbibliographie importieren.

**Export aus EndNote:** Vorab muss der Export-Typ auf RIS eingestellt werden, sofern dies noch nicht der Fall ist. Klicken Sie hierzu im Menu auf "Edit", im sich dort entfaltenden Menu auf "Output Styles" und dort auf "Open Style Manager".

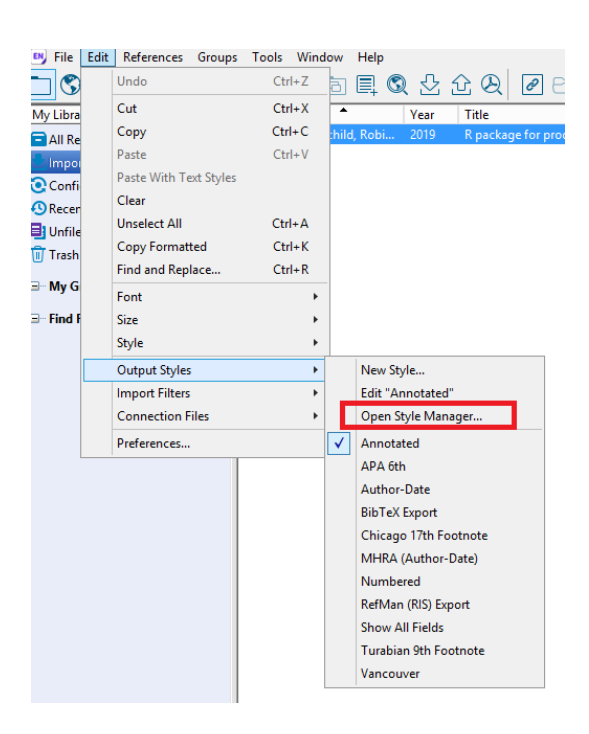

Scrollen Sie hier bis zum Eintrag "RefMan (RIS) Export" und aktivieren Sie durch Setzen eines Hakens dieses Format als mögliches Export-Format.

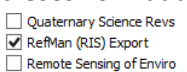

Definieren Sie nun RIS als Export-Format, indem Sie zuerst im Menu "Edit" anklicken, dann den Eintrag "Output Styles" wählen und ein Häkchen bei "RefMan (RIS) Export" setzen.

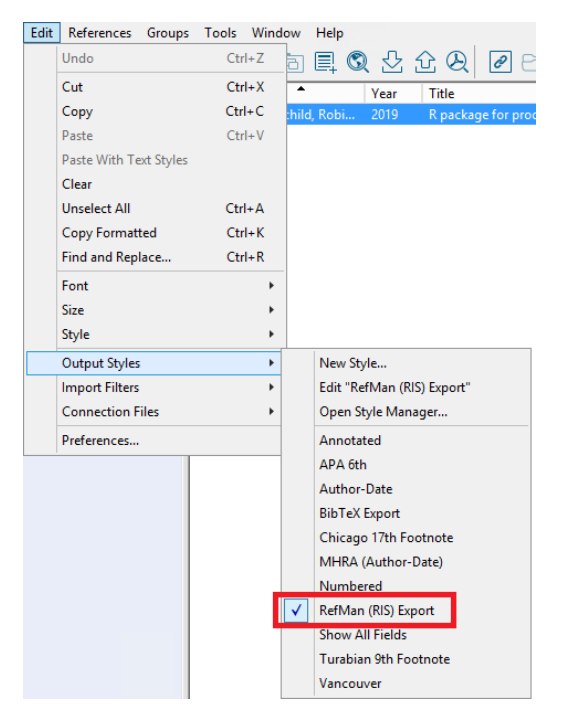

Um einen Eintrag ihrer EndNote-Bibliothek im Format RIS zu exportieren, wählen Sie diesen in der Liste aus …

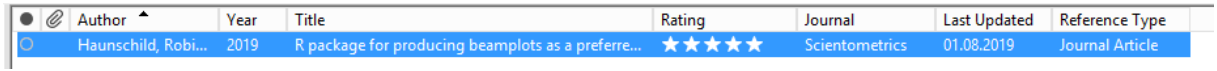

Geology Export .<br>Ecology

... und klicken anschließend im Menu "File" auf den Eintrag "Export". Anschließend wird der Eintrag im RIS-Format exportiert und heruntergeladen. Sie können diesen nun, wie unter *[6](#page-3-0) [Eintragen von](#page-3-0)  [Publikationen](#page-3-0)* dort *[Import bibliographischer](#page-6-0)* Formate beschrieben in die Universitätsbibliographie importieren.

# **d. Welche Schreibweise ist bei AutorInnen-/HerausgeberInnen-Namen vorgesehen?**

Bitte schreiben Sie die Namen aller AutorInnen und HerausgeberInnen aus. Bitte lassen Sie akademische Titel weg.

### **e. Welche Schreibweise ist bei Zeitschriftentiteln vorgesehen?**

Bitte schreiben Sie den Titel der Zeitschrift immer aus und benutzen Sie keine Abkürzungen.

## **f. Bei der Eingabe von verschiedenen Informationen werden automatisch falsche Werte eingetragen. Wie kann ich das ändern?**

Dieses Problem tritt z.B. bei der Angabe des Veröffentlichungsjahres auf. Es wird verursacht durch das Abspeichern früherer Eingaben in Online-Formularen in Ihrem Browser. Sie können die Eingaben im Meldeformular der Universitätsbibliographie entweder von Hand ändern oder die gespeicherten Autofill-Daten in ihrem Browser löschen.

## **g. Ich finde in einer meiner Publikationen falsche Angaben. Wie kann ich diese ändern?**

Senden Sie uns bitte eine Email an [unibib@sulb.uni-saarland.de](mailto:unibib@sulb.uni-saarland.de) mit Link zum zu korrigierenden Eintrag und Ihrem Korrekturwunsch.

# **h. Manche Funktionen, z.B. der Autoren-Lookup zur Zuordnung von Publikationen zu Personen, arbeiten nicht korrekt. Was ist die Ursache?**

In aller Regel liegt dies am verwendeten Browser, z.B. dem Internet Explorer, bitte verwenden Sie einen anderen, etwa Firefox, Chrome, Opera, Vivaldi oder Edge.

### **i. Für welche Jahre soll ich meine Publikationen melden?**

Bitte melden Sie nur Publikationen ab Erscheinungsjahr 2017. Für ältere Veröffentlichungen, die bereits in CONVERIS gemeldet waren, ist ein automatischer Import geplant.

## **j. Kann ich auch andere AutorInnen der UdS mit Publikationen verknüpfen?**

Ja, das ist möglich und empfehlenswert. Um diese händische Verknüpfung vorzunehmen, geben Sie bei der Erfassung von AutorInnen-/HerausgeberInnen-Namen den Nachnamen (oder zumindest dessen erste drei Buchstaben) des Autoren/der Autorin im Feld "VerfasserIn" (oder je nach Dokumenttyp der HerausgeberIn im entsprechenden Feld) ein und klicken auf die Lupe rechts davon. Anschließend gelangen Sie zu einer Personenauswahl, bei der Sie die aktuelle Meldung einem fremden Researcherprofil zuordnen können. Voraussetzung für die Zuordnung ist jedoch, dass diese Personen sich bereits einmal mit ihrer Universitätskennung in der Universitätsbibliographie angemeldet haben. Sollten Ihre Ko-AutorInnen sich noch nicht in der Bibliographie angemeldet haben, können Sie diese natürlich dennoch eintragen – dann allerdings ohne dabei eine Verknüpfung zwischen Publikationen und Ihren Ko-AutorInnen anzulegen.

## **9 Kontakt**

Zuständig für die fachliche Betreuung von UniBib ist: Saarländische Universitäts- und Landesbibliothek Publikations- und Forschungsunterstützung [unibib@sulb.uni-saarland.de](mailto:unibib@sulb.uni-saarland.de) Tel: 0681-302 2798 oder 0681-302 58024

Bei technischen Fragen und Problemen mit UniBib wenden Sie sich bitte an: [publikationen@sulb.uni-saarland.de](mailto:publikationen@sulb.uni-saarland.de) mit dem Betreff: "Technik - UniBib" oder telefonisch an 0681-302 58025 oder 0681-302 6630